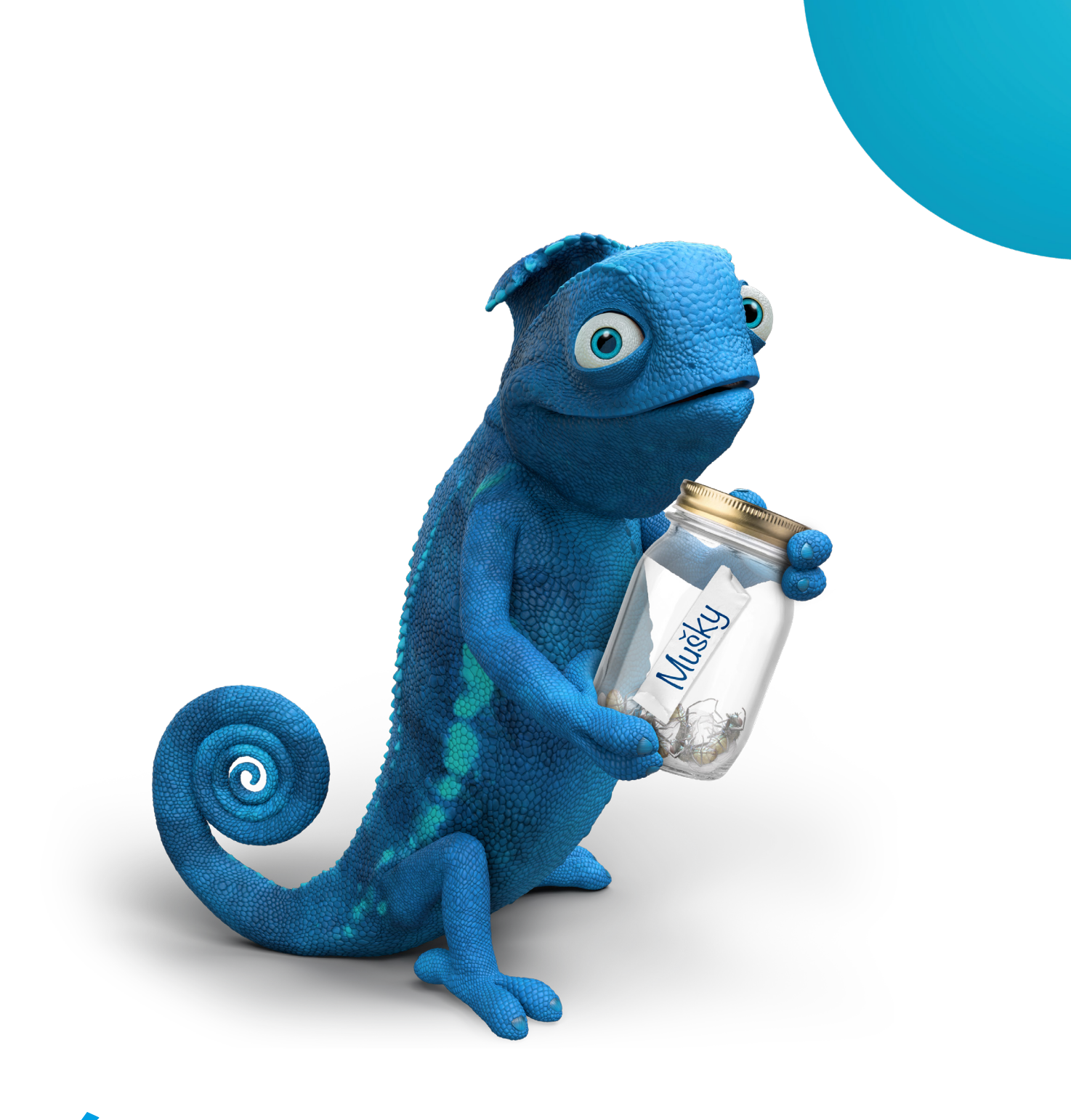

# CÍLE V PORTFOLIU

#### NÁVOD, JAK SI PORTFOLIO ROZDĚLÍTE DO CÍLŮ

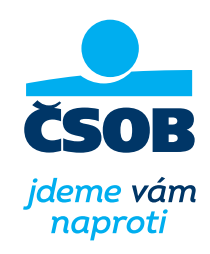

www.csob.cz

## K ČEMU JSOU CÍLE A PROČ JE MÍT?

Mít lepší **přehled** o penězích a **vědět, kam mířím**. To jsou hlavní důvody, proč je dobré mít portfolio rozdělené do cílů. Úvodní roztřídění peněz do "škatulek" sice zabere nějaký čas, ale jakmile se s cíli naučíte pracovat, oceníte jejich přínos. Vaše portfolio si potupně budete měnit v přehlednou mozaiku, ve které všechno do sebe hezky zapadá.

#### Každý cíl může mít jiný investiční profil, vše si modelujete sami:

- Nastavíte si míru rizika
- Zvolíte investiční **horizont**
- Určíte si, jak moc Vás zajímají zodpovědné investice

#### Jak v praxi pracovat s cíli

Založení a správa investičních cílů probíhá v aplikaci ČSOB Investice (Investiční portál).

Nejprve si cíl založíte, pak do něj **vložíte již existující produkty, nebo nakoupíte nové** odpovídající jeho záměru. Průběžně sem pak **přidáváte i další produkt**, které Vás postupně přibližují k vytčené metě.

Některé produkty jako běžný a spořicí účet, penzijní spoření či třeba investice v Indigu si nemůžete rozdělit mezi více cílů. Naopak objem investic ve fondech můžete rozdělit do několika cílů.

#### Jaké mohou být cíle?

Jeden z nejčastějších cílů našich klientů je "na děti", tedy když myslíte na budoucnost svých potomků. Do takového cíle si můžete dát třeba jednorázovou investici a postupně přidávat pomoci pravidelné investice.

Portfolio si rozdělíte do cílů sami nebo můžete požádat bankéře.

Mezi nejčastěji zakládané cíle také patří tzv. Dlouhodobý investiční produkt (DIP), v němž můžete mít všechny investice směřující k zajištění na stáří. DIP nabízí příležitost využít investiční produkty s potenciálně vyšším zhodnocením a navíc s daňovou úlevou a příspěvkem zaměstnavatele. Přehled v této oblasti oceníte také proto, že z DIPu můžete uplatňovat až 48 000 korun ročně při odpočtu z daní.

- **·** Více informací o podmínkách založení DIPu naleznete na webové stránce csob.cz.
- **Aktuálně lze produkt DIP založit pouze na pobočkách ČSOB.**

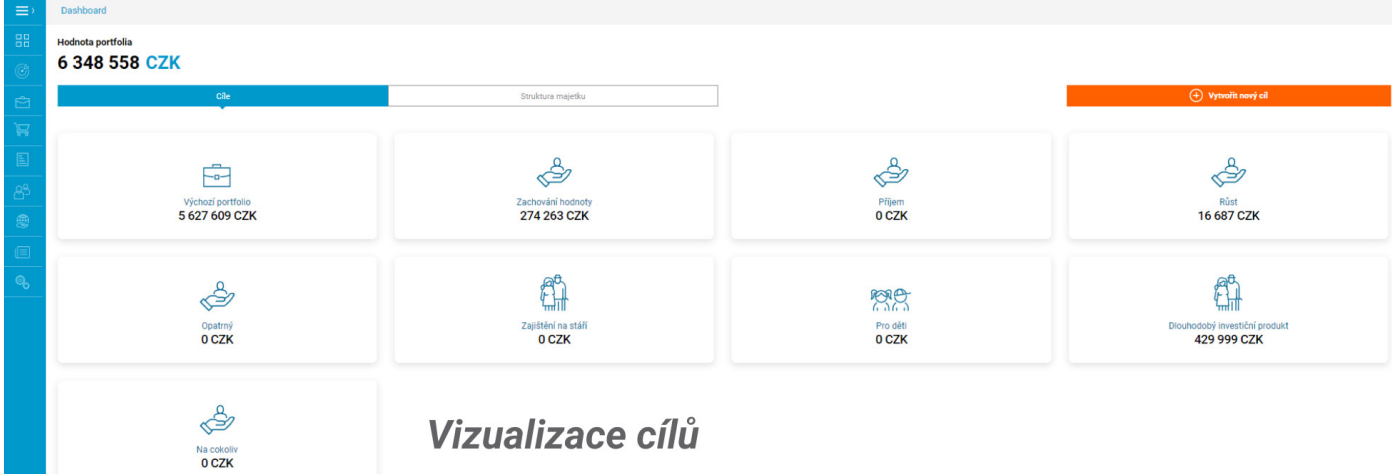

## VYTVOŘENÍ CÍLE

Nastavení cíle (a i rušení) je možné dvěma způsoby:

- na pobočce
- online přes Investiční portál

#### Na úvodní stránce kliknete na Vytvořit cíl. 1

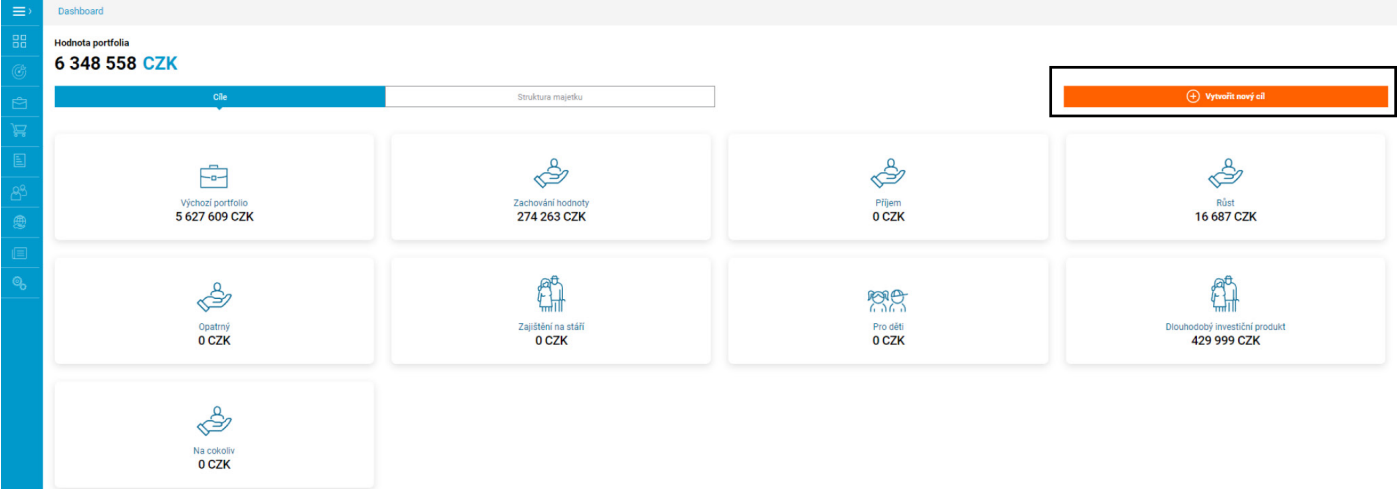

#### 2 Vyberte předdefinovaný podle typ cíle své preference.

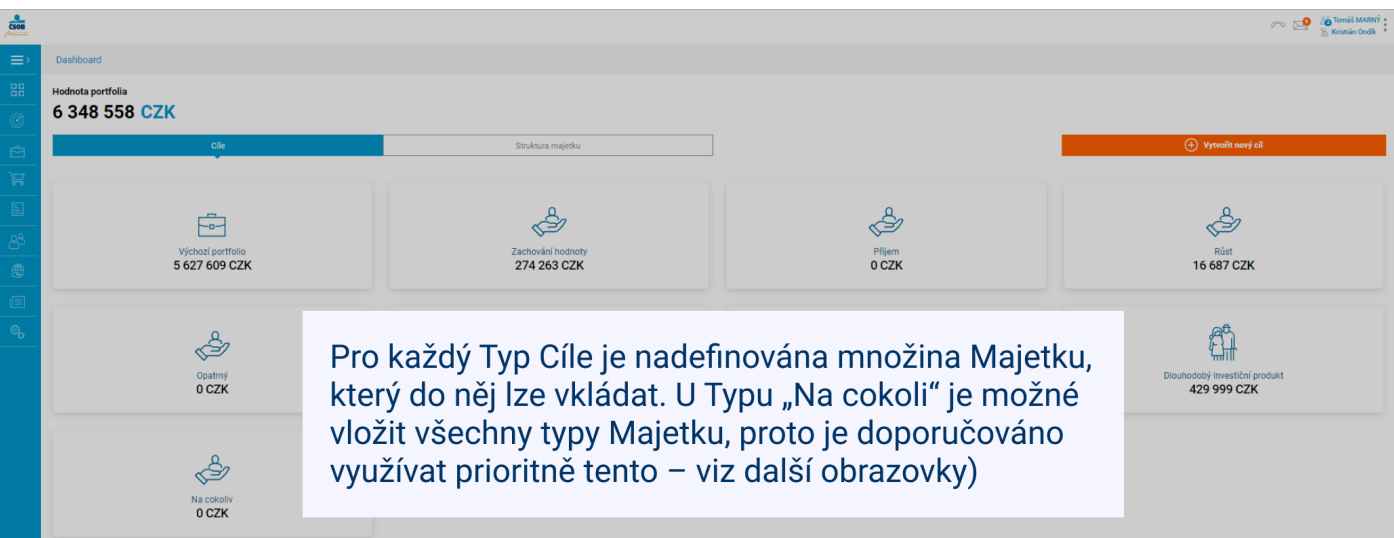

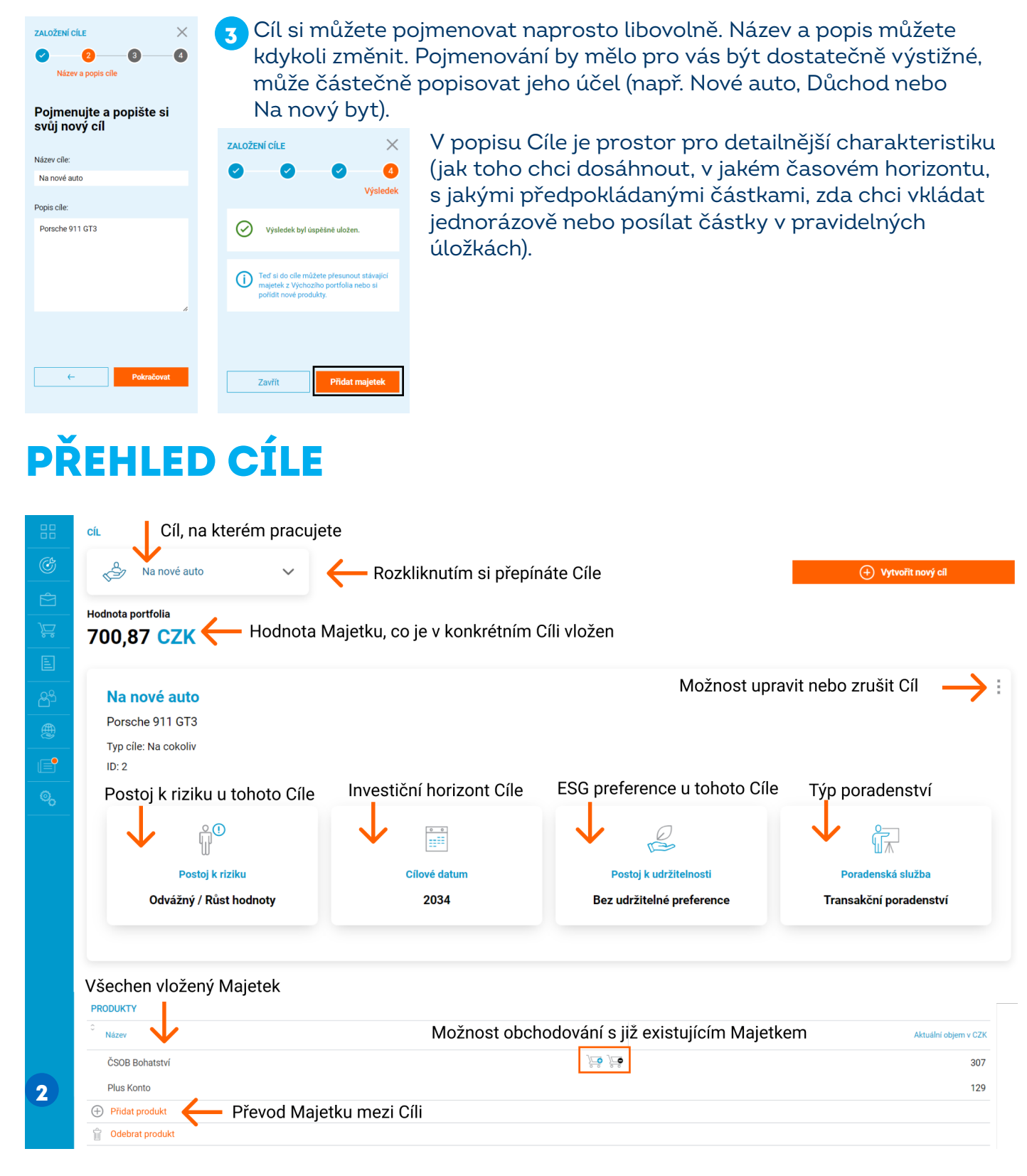

### VLOŽENÍ MAJETKU DO CÍLE

Každý předdefinovaný cíl má tyto možnosti vložení typu majetku: Cíl "Na cokoliv" je nejširší, co se týká možnosti vkládání majetku, proto je preferovaný co se týká použití.

Vkládání majetku je možné buď při samotném zakládání cíle, tj. v tomto příkladu kliknutím na

nebo kdykoliv později přes nabídku na výchozí obrazovce cíle

#### **Přidat majetek**

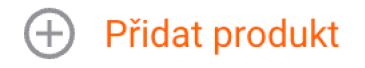

### VLOŽENÍ SPOŘÍCÍHO MAJETKU

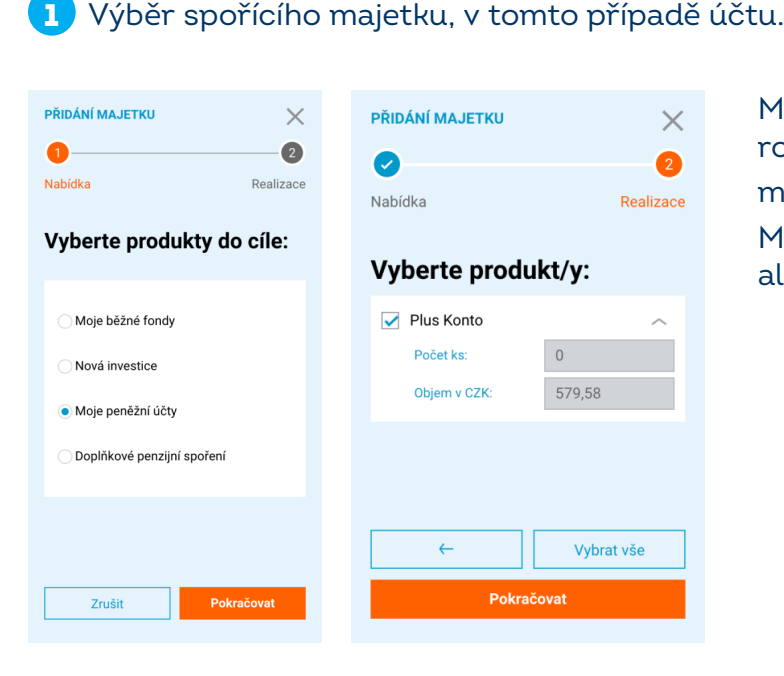

Máte před sebou přehled účtů a po rozkliknutí uvidíte i částku v dané měně.

Můžete najednou převést i několik účtů, ale vždy s celým zůstatkem.

O přidání majetku do cíle se podepisuje dokument: 2

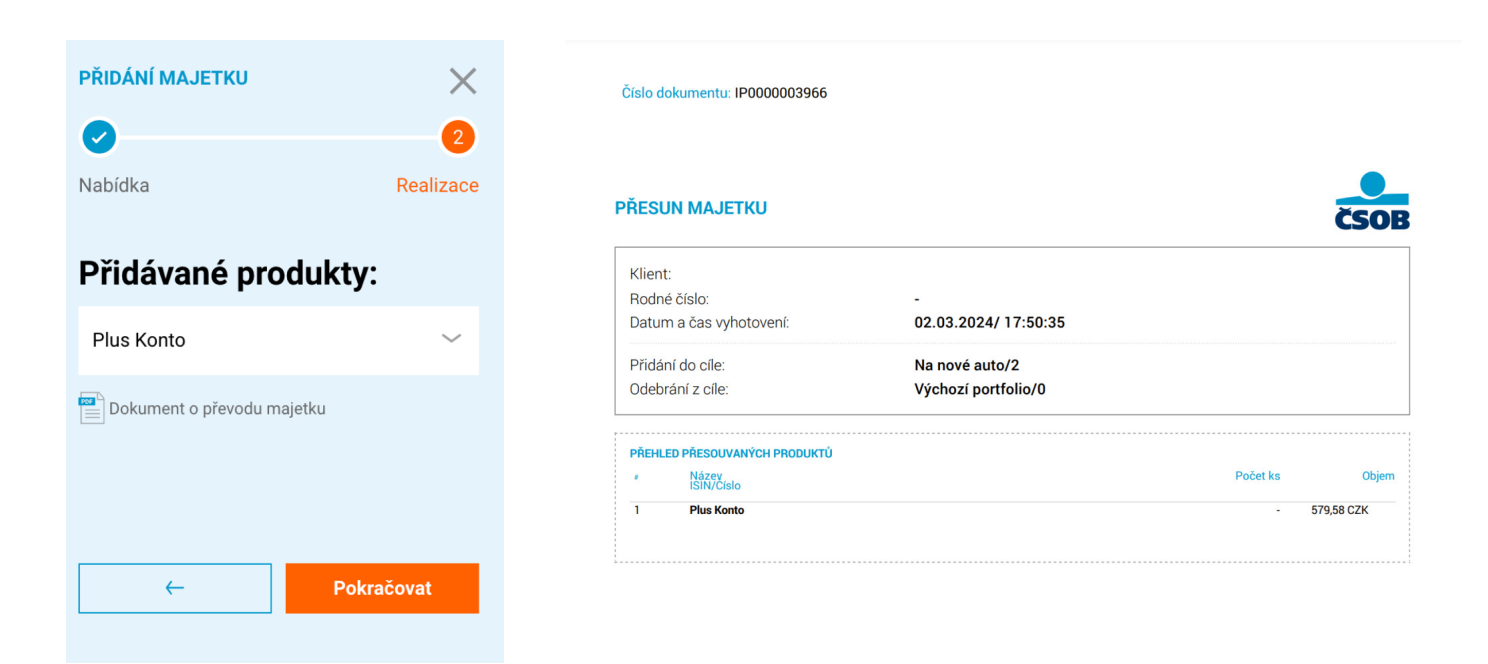

Dokument obsahuje kontroly vhodnosti vložení majetku. Kontroly se v dokumentu zobrazí až v momentě vložení investičního majetku.

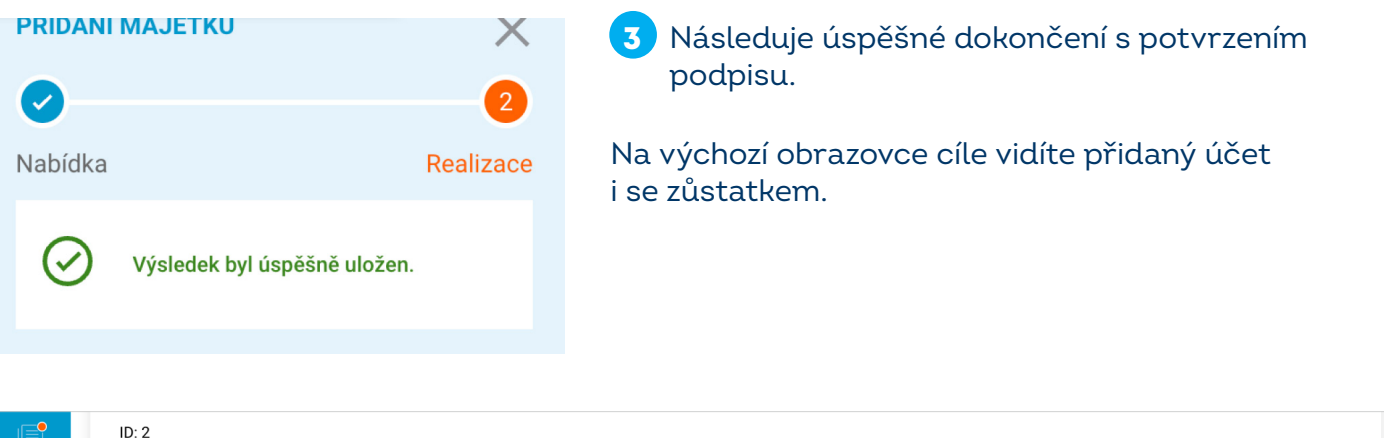

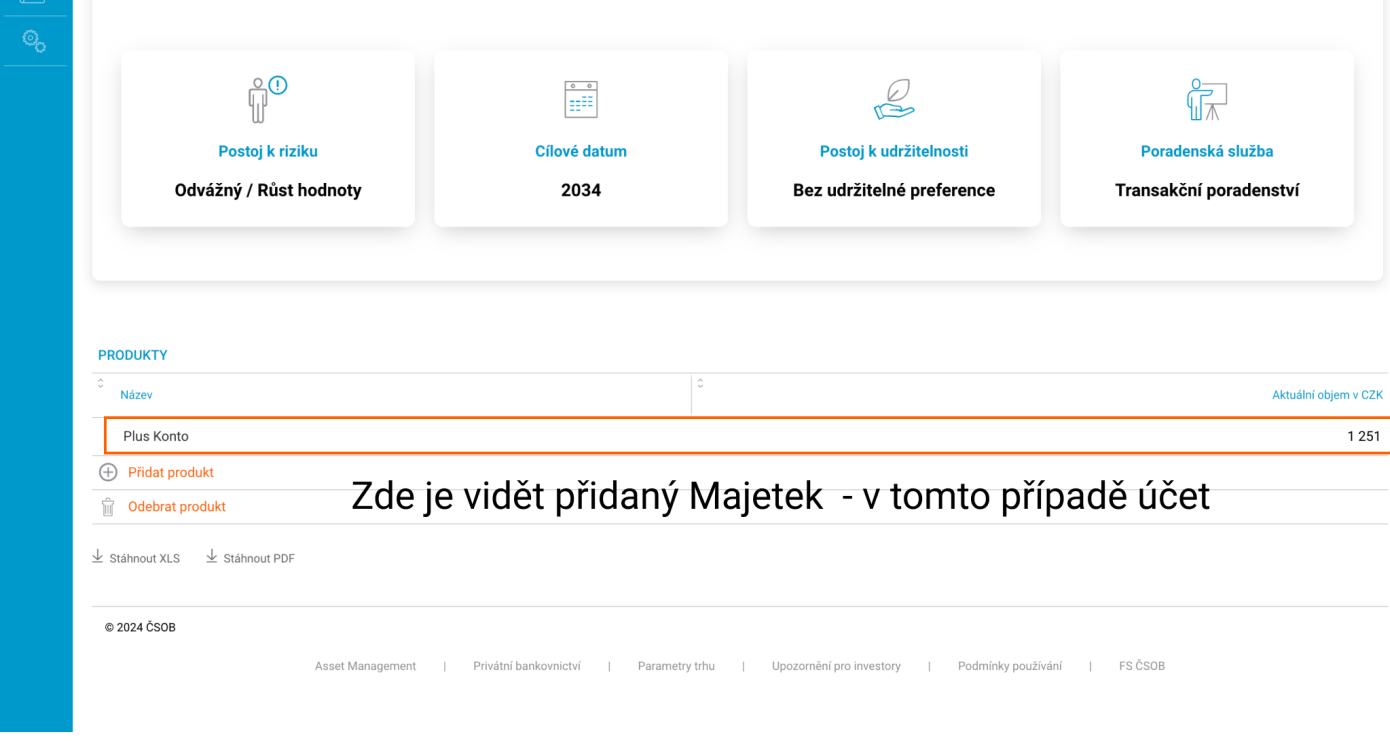

Pokud budou v cíli jen spořící produkty, není nutné mít na tomto cíli vyplněný Investiční dotazník. Pokud byste v budoucnu do tohoto cíle vložili investiční majetek, pak bude zapotřebí investiční dotazník doplnit. Viz další obrazovky.

## VLOŽENÍ INVESTIČNÍHO MAJETKU

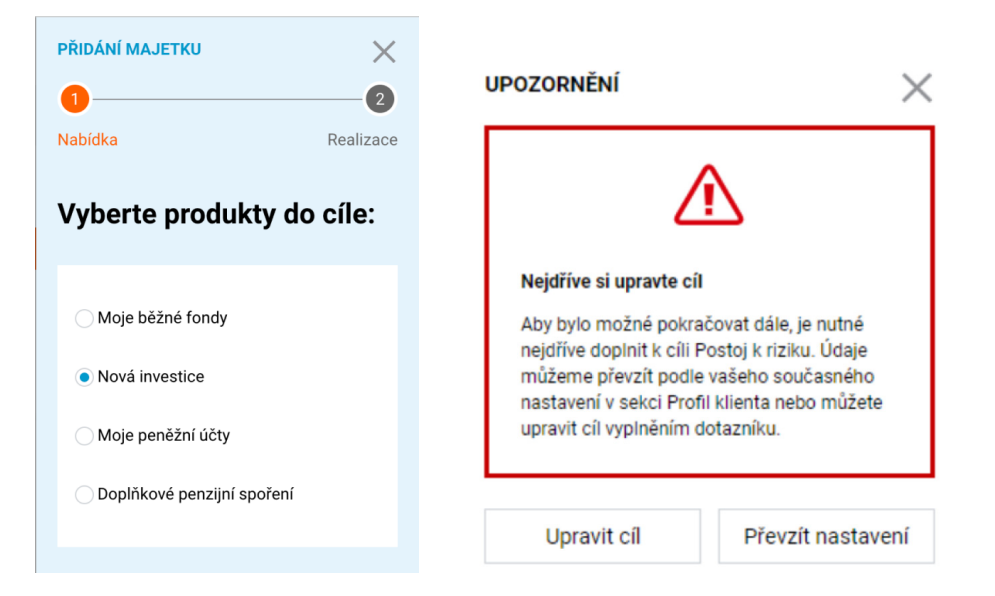

Pokud je cíl investiční (je v něm například majetek, který je pod Smlouvou o investičních službách), je nutné vyplnit Investiční dotazník a to jeho část Postoj k riziku.

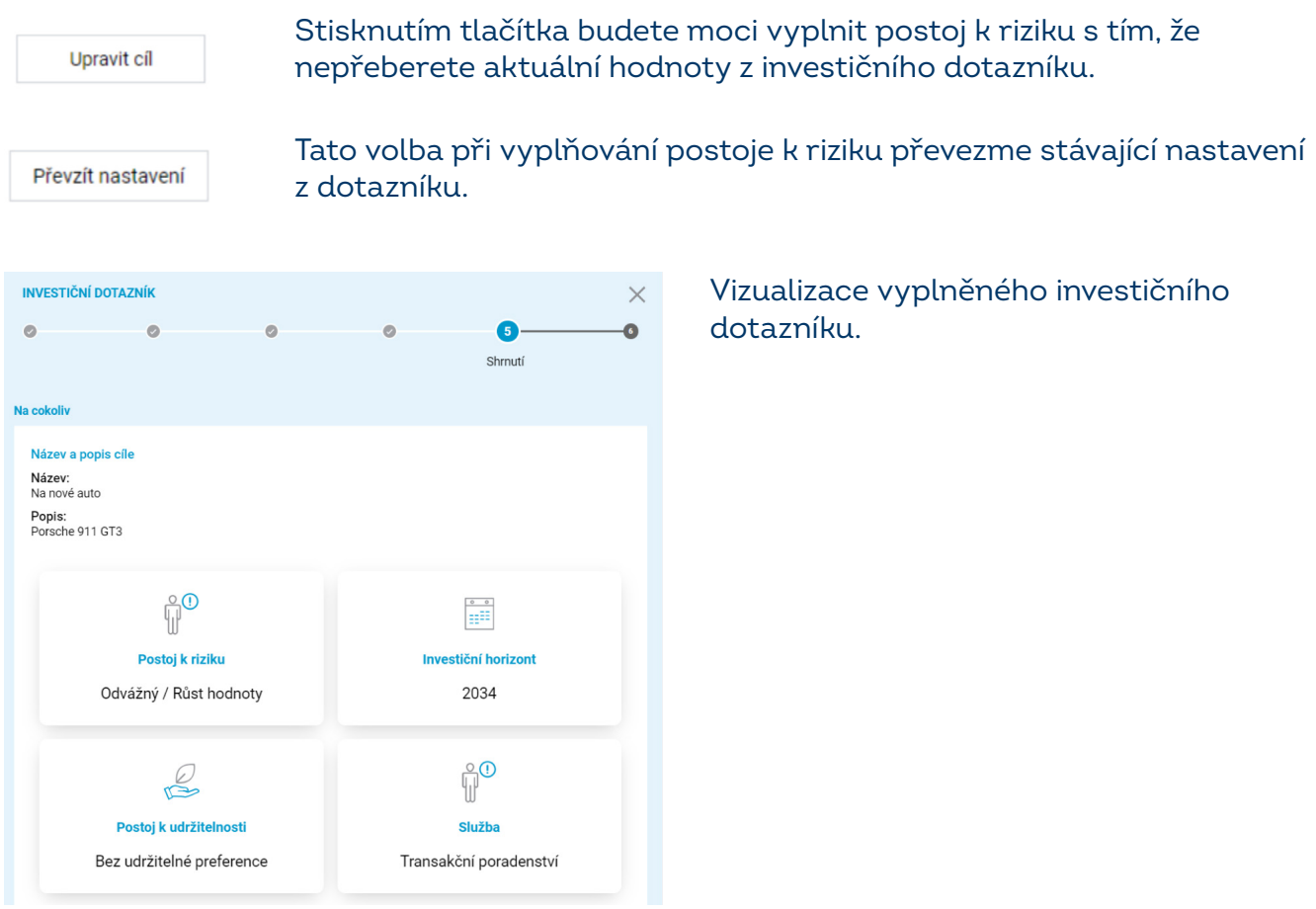

Po určení postoje k riziku k danému cíli se zobrazí výchozí obrazovka daného cíle a teprve nyní budete moci vkládat investiční majetek.

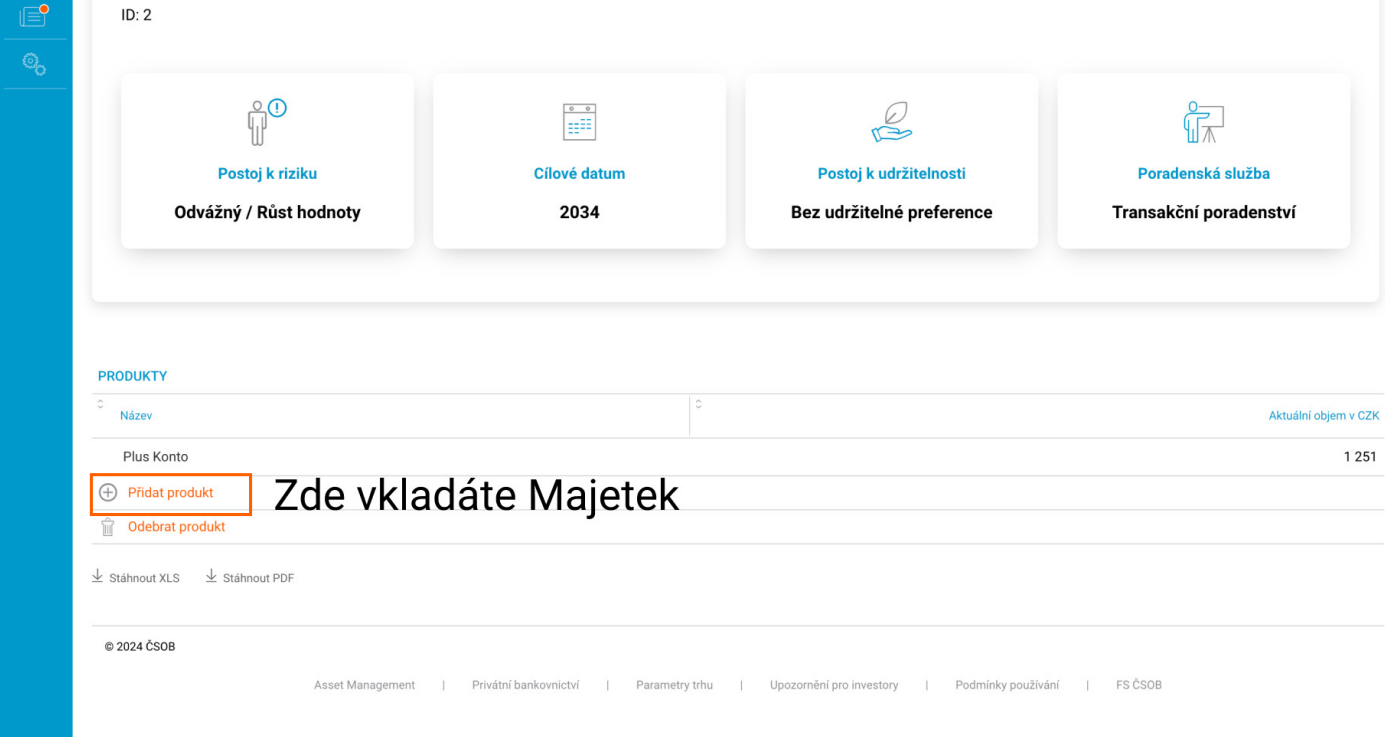

### NÁKUP INVESTIČNÍHO MAJETKU

Kliknutím tlačítka **Přidat produkt** se otevře okno s možnosti vyběru produktu pro váš typ cíle a vaše potřeby. 1

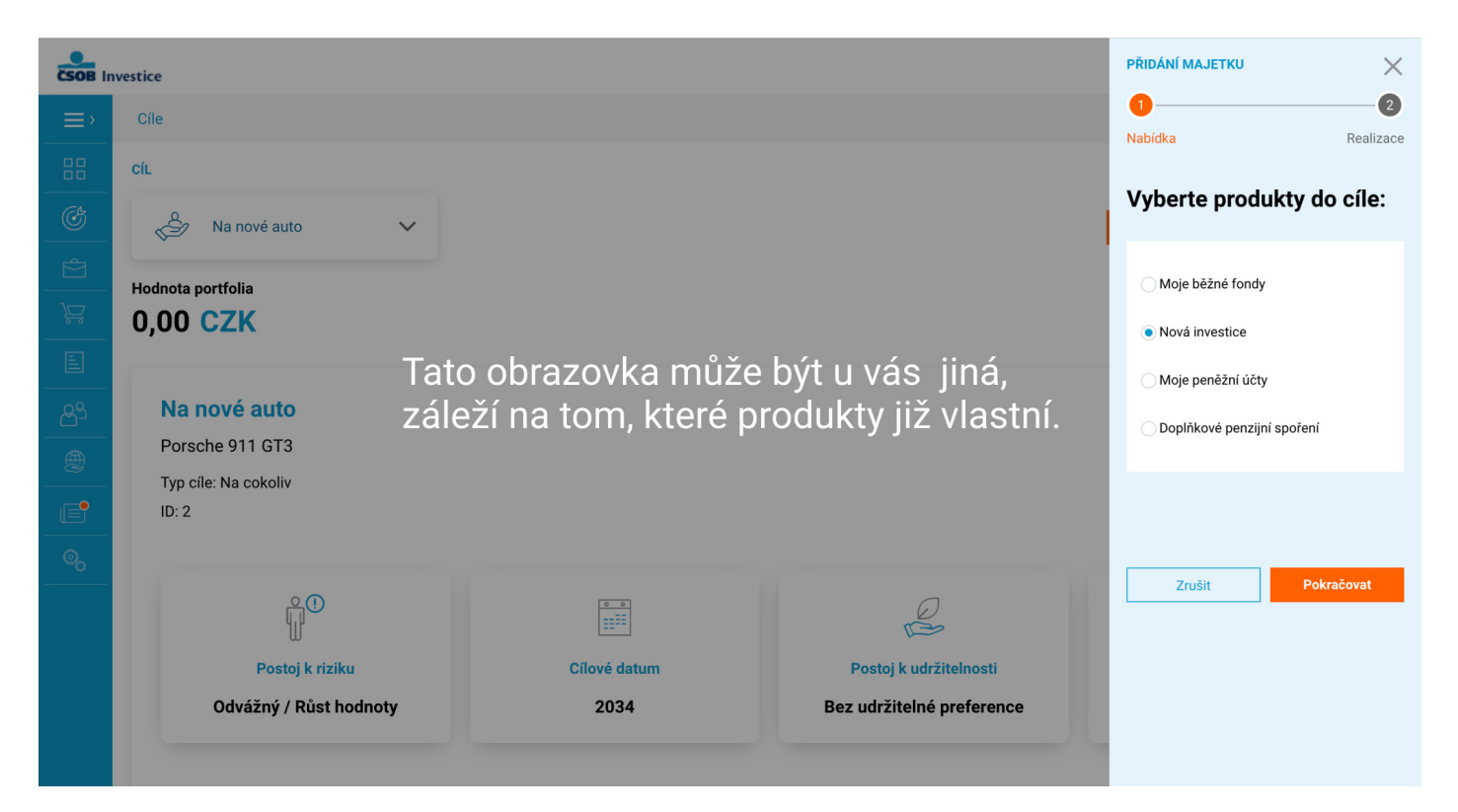

Dále na výběr máte dvě možnosti jakým způsobem chcete zainvestovat: jestli potřebujete poradit nebo chcete vybrat produkt z doporučené nabídky (níže vidíte vizualizaci poslední varianty)

2

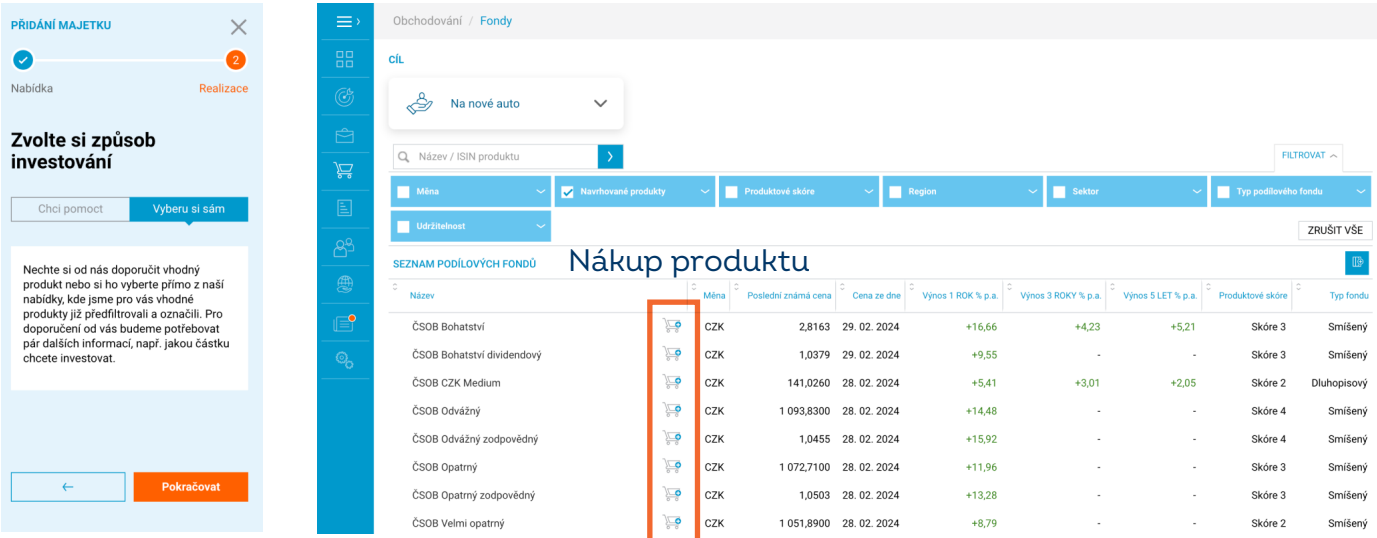

3) Pak přejdete do zadání obchodního pokynu a nastavení podle své preference: typ, frekvence, počet opakování, objem včetně poplatku.

4. Zkontrolujte nastavení obchodního pokynu. Pokud potřebujete některé informace změnit, klikněte na šipku a vraťte se do předchozího kroku.

#### 5) Přečtěte informace o obchodním pokynu. Pokud s ní souhlasíte, potvrďte zadání v mobilní aplikaci ČSOB Smart klíč.

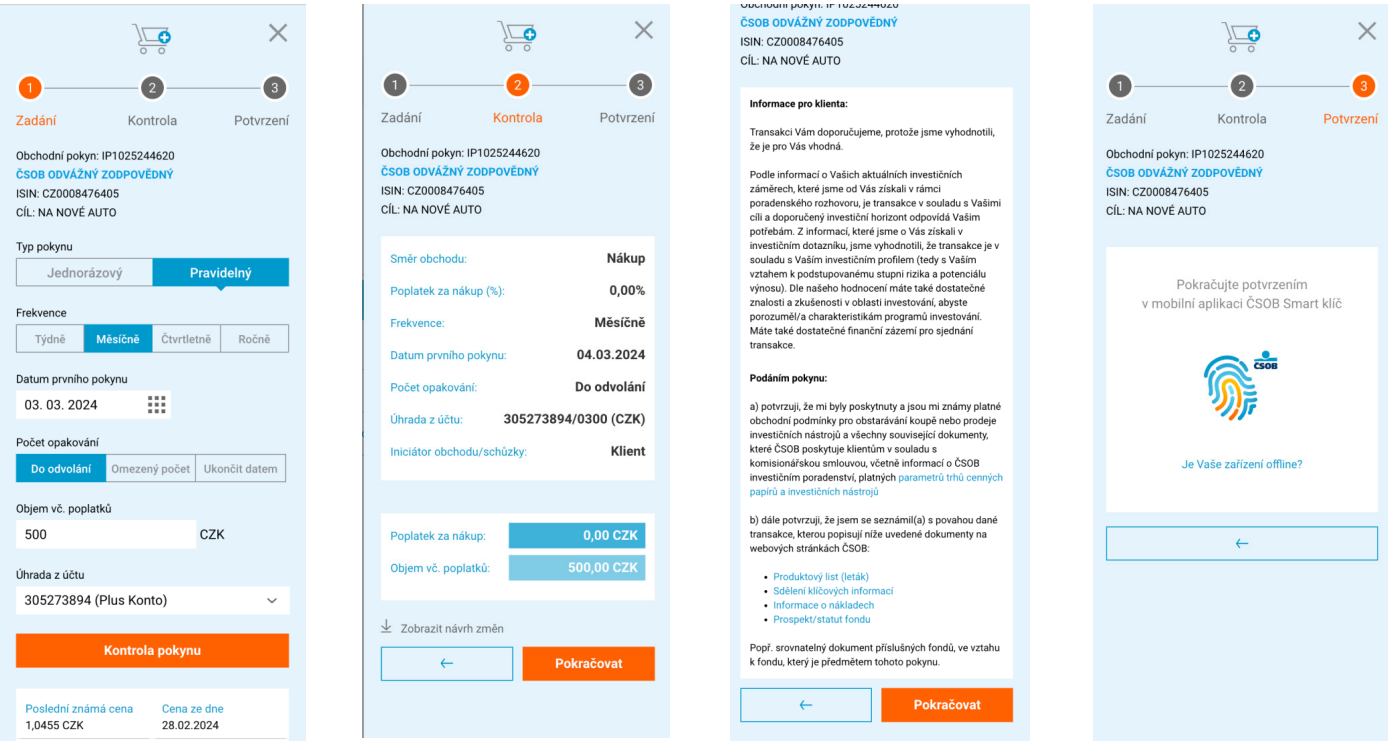

6 Po potvrzení zadání obchodního pokynu se vám zobrazí informace o tom, že byl přijat. Máte možnost stahnout informace o pokynu v PDF.

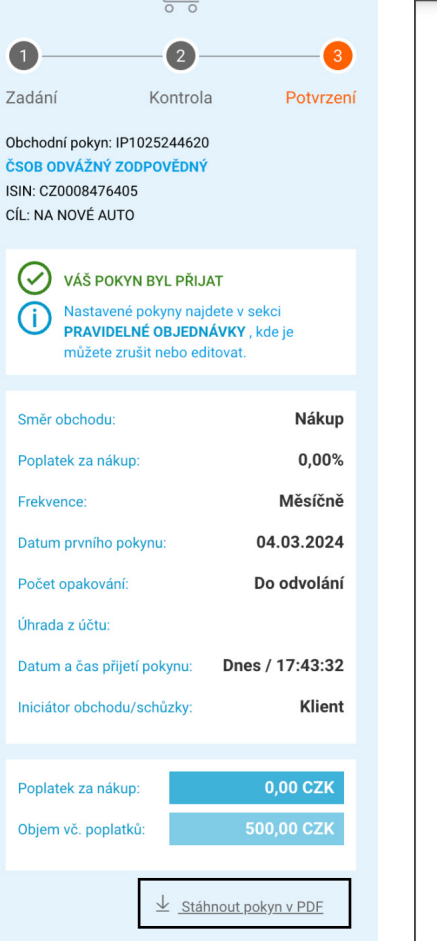

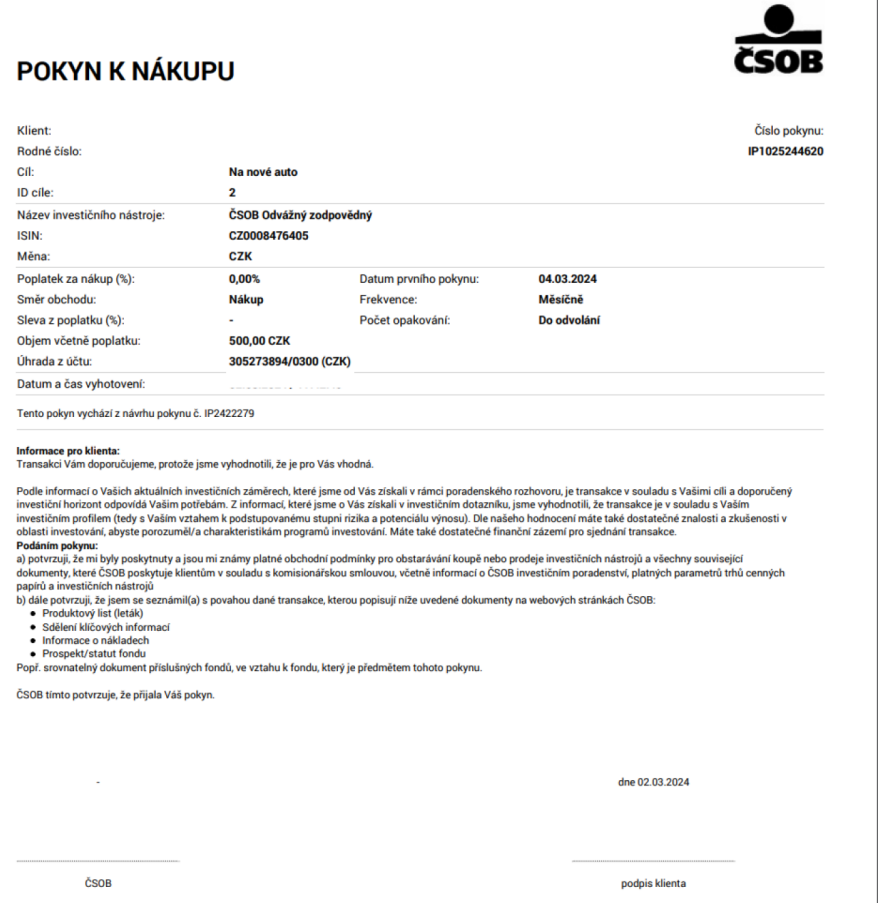

### ÚPRAVA CÍLE

Samotný Cíl je možné kdykoliv editovat:

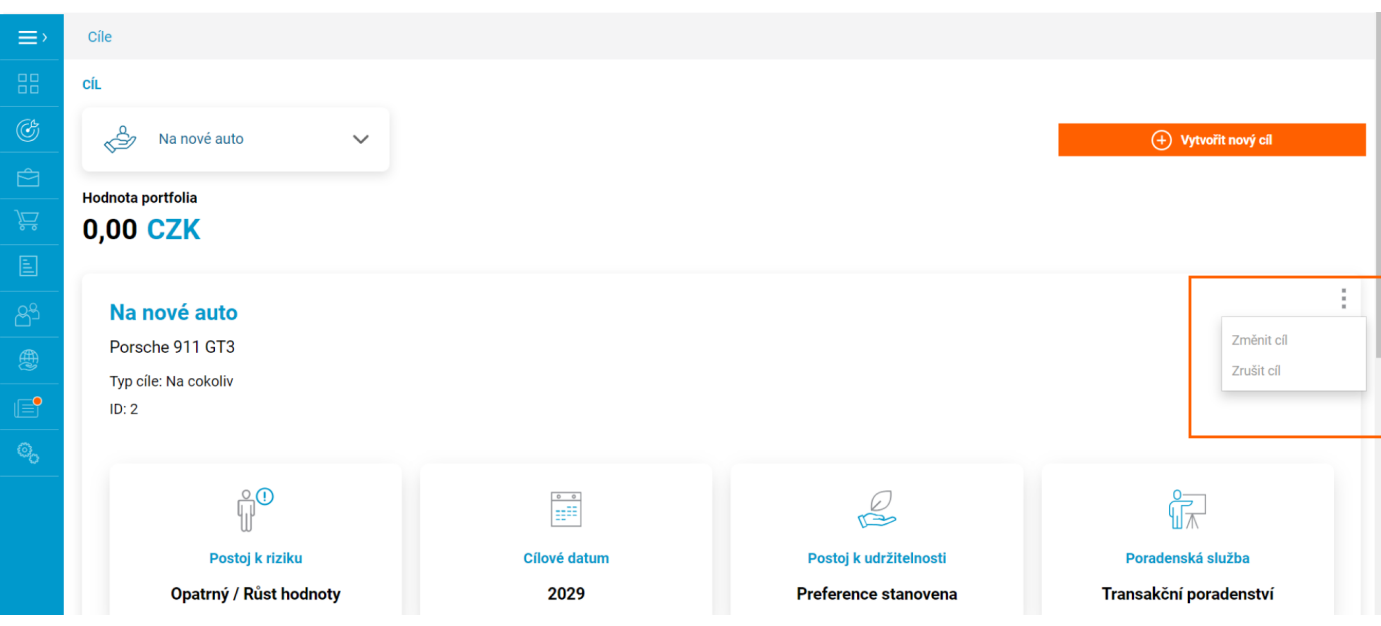

#### Samotný Cíl je možné kdykoliv editovat:

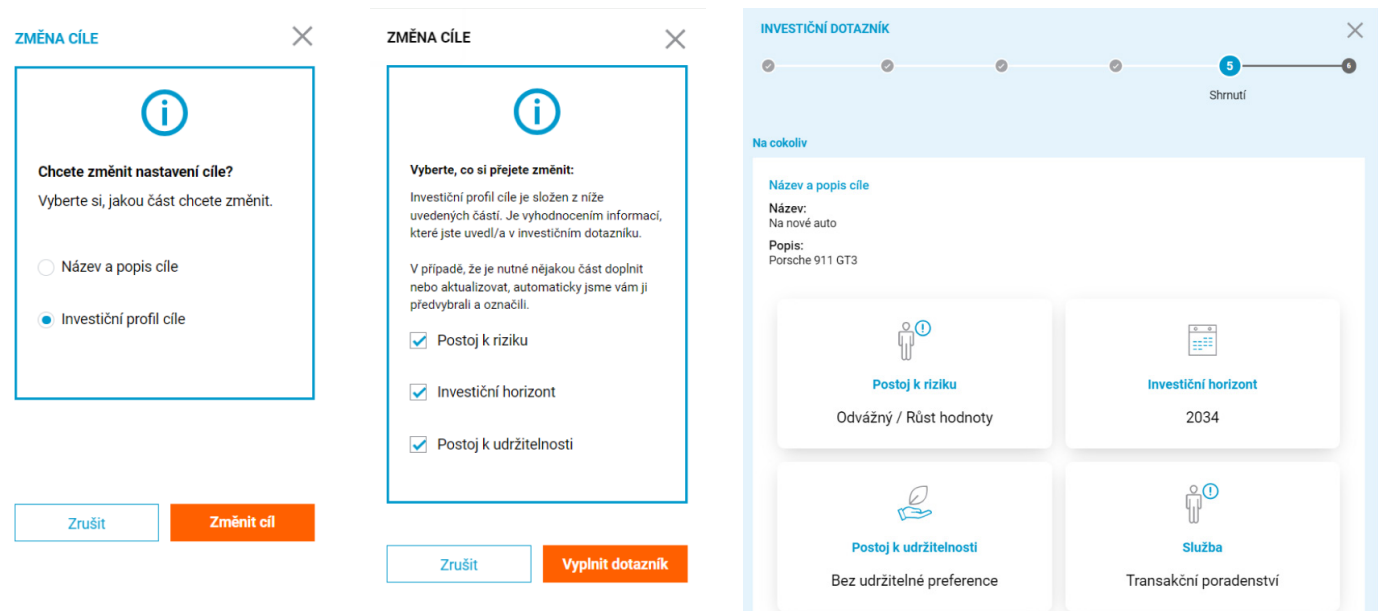

### ZRUŠENÍ CÍLE

Pokud přes nabídku tří teček zvolíte Zrušit Cíl, pak po potvrzení se celý Cíl zruší a majetek se převede do výchozího portfolia.

Lze zrušit všechny cíle, kromě výchozího portfolia.

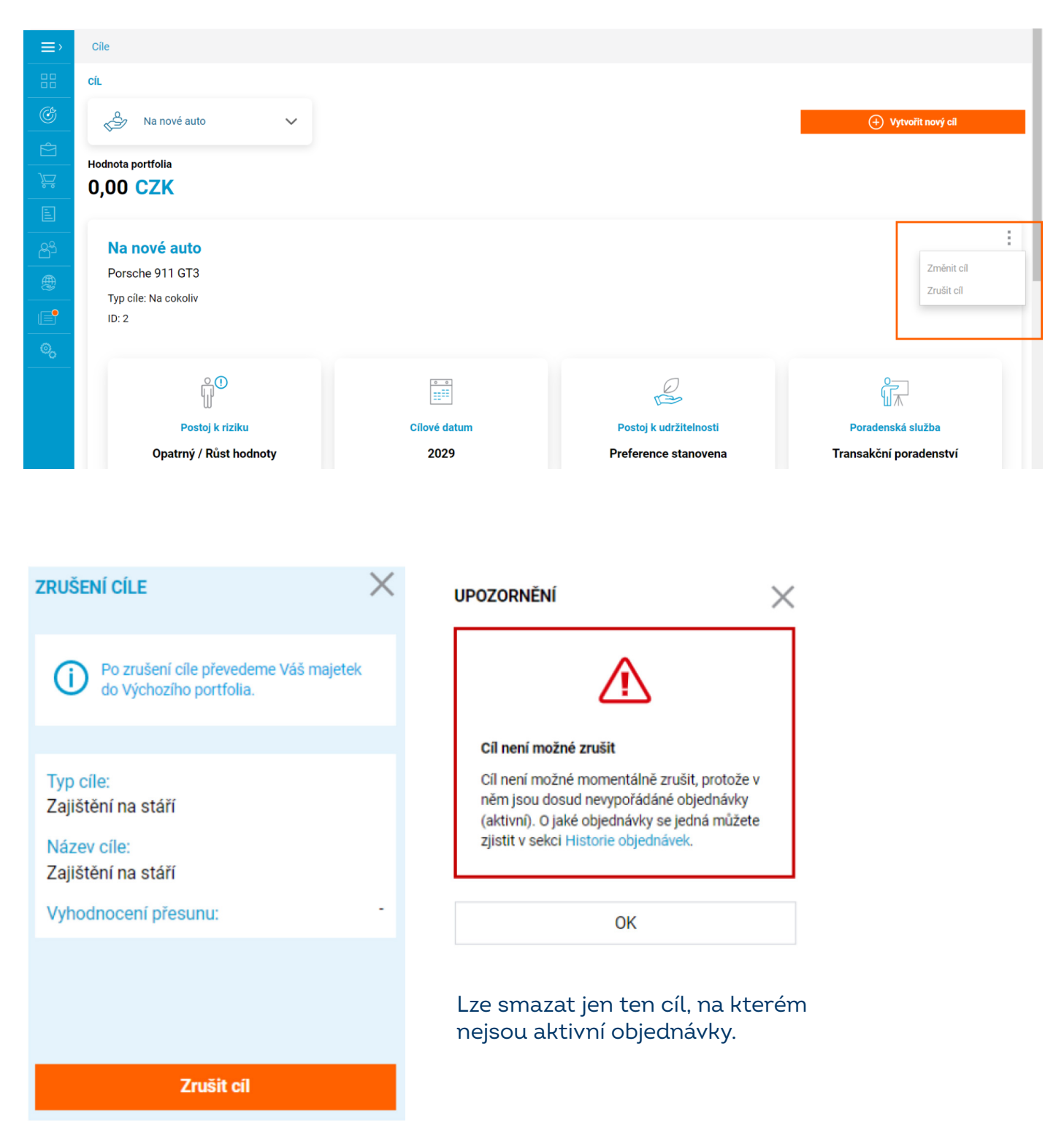

jdeme vám naproti

Máte otázky? Kontaktujte nás

LINKA TECHNICKÉ PODPORY +420 495 300 300